# **Creating Templates in IRIS**

OPPM Job Aid

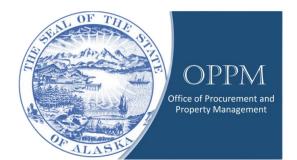

# Table of Contents

| Introduction1                |  |
|------------------------------|--|
| Creating a Template in IRIS1 |  |

# Introduction

Many tasks in IRIS involve doing the same type of transaction repeatedly. This process can be made more efficient by creating a template for that type of transaction.

This guide will demonstrate how to create a template for FDs, but the same process can be used to make template for other types of transactions.

# Creating a Template in IRIS

Click on your name and change your Role to "Procurement."

|   | DUSTIN MCNAB   |
|---|----------------|
| 1 | DUSTIN MCNAB   |
|   | -(▲)- My Roles |
|   | Employee       |
|   | Financial      |
|   | Procurement    |
| 1 | HRM Advanced   |
|   | 🕞 Sign out     |

Select "Transaction Catalog."

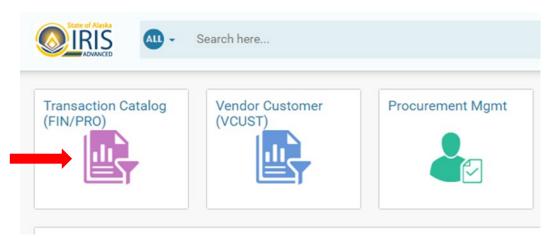

#### Click "create."

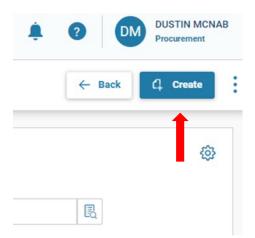

Enter the type of transaction you're creating in 'Transaction code'.

Enter your department number, unit number, and check auto numbering.

Click 'show more' and check 'Create Template'.

| * Transaction Code            |   | * Transaction Dept |   | Transaction Unit | * |
|-------------------------------|---|--------------------|---|------------------|---|
| FD                            | B | 02                 | R | 5066             | R |
| * Transaction ID              |   |                    |   |                  |   |
|                               |   | Auto Numbering     |   | Create Template  |   |
| <ul> <li>Show Less</li> </ul> |   |                    |   |                  |   |

## Enter the standard language you'll use multiple times for these transactions.

| Fixed Asset Disposition (FD) 😭   Te<br>Separtment: 02   Unit: 5066   Transaction ID: 220004206   Version |                                                              | 🛱 Save Save         | & Close |
|----------------------------------------------------------------------------------------------------|--------------------------------------------------------------|---------------------|---------|
| Created By: 336555   Created On: 03/15/2022   Modified By: 3                                             | 36555   Modified On: 03/15/2022                              |                     |         |
| ~ General Information                                                                                    |                                                              |                     |         |
| Transaction Name                                                                                         | Record Date<br>MM/DD/YYYY                                    | Budget FY           |         |
| Fiscal Year Period                                                                                       | Transaction Description Online Auction - GovDeals - Auction# |                     |         |
| Fixed Asset Number                                                                                       | Fixed Asset Description                                      | Asset System Number |         |
| Asset System Description                                                                                 |                                                              |                     |         |

# Select the standard method of code for the type of FD you create.

| AUCT                |   |                       |   |
|---------------------|---|-----------------------|---|
|                     | B | Sold                  | ~ |
| Depreciation Amount |   | Disposition Authority |   |
|                     |   |                       |   |
| Disposal Condition  |   |                       |   |
|                     |   |                       |   |
|                     |   |                       |   |
|                     |   |                       |   |
|                     |   |                       |   |

## Enter any additional information needed for the FD

| <ul> <li>Extended Transaction Description</li> </ul> |
|------------------------------------------------------|
| Extended Transaction Description                     |
| Selling Price: \$                                    |
|                                                      |
|                                                      |
|                                                      |
|                                                      |
|                                                      |
|                                                      |
| 16/1500                                              |

## Click 'Save' at the top of the page

|   | Search her                                             | re                                 |                           |         |         | Q | A | * | ¢.   | 0         |     | DUSTIN MCN<br>Procurement | IAB |
|---|--------------------------------------------------------|------------------------------------|---------------------------|---------|---------|---|---|---|------|-----------|-----|---------------------------|-----|
|   | (ed Asset Disposi<br>rtment: 02   Unit: 5066   Transar |                                    | ate 🗐 📫                   |         |         |   |   |   | I    | 🖹 Save    | Sa  | we & Close                | l   |
| 0 | Save action completed successfu                        | illy.                              |                           |         |         |   |   |   |      | T         |     |                           | >   |
|   | Header                                                 | Component<br>Fixed Asset Component | Accounting<br>Line Amount | Posting | Summary | ~ |   |   |      |           |     |                           |     |
|   |                                                        |                                    |                           |         |         |   |   | I | 🖉 At | tachments | Aut | o Apply                   | :   |

## Click the star to bookmark and name the template

|                                                                   | search here                     |                     |                                                                          |      |        |           |
|-------------------------------------------------------------------|---------------------------------|---------------------|--------------------------------------------------------------------------|------|--------|-----------|
|                                                                   | SPOSITION (FD)                  |                     | Add Bookmark                                                             |      | ×      |           |
| Header                                                            | Component<br>Fixed Asset Compon | Accou               | Default Name<br>FD-02-220004207-1<br>Personalized Name<br>Online Auction |      |        |           |
| Created By: 336555   C                                            | reated On: 03/15/2022   Modi    | ied By: 336555   Mc | <b>Folder</b><br>Default                                                 | ×    |        |           |
| <ul> <li>General Information</li> <li>Transaction Name</li> </ul> |                                 |                     | Category<br>Transactions                                                 | Save | Cancel | Budget FY |
| Fiscal Year                                                       | Period                          |                     | Transaction Description<br>Online Auction - GovDeals - Auction#          |      |        |           |

# From your home screen, click the blue star

|                    | Q                            | <b>↑</b> ★ ♣              | DM DUSTIN MCN.     Procurement |
|--------------------|------------------------------|---------------------------|--------------------------------|
| Financial Worklist | Vendor Self Service<br>(VSS) | SOA IR Ref &<br>Resourt s | SOA OPPM<br>Purchasing         |
| Browsing Histo     | Dry                          |                           | View All                       |
| Time Visited       | Page                         |                           | Â                              |
| 03:20 PM           | Fixed Asset Disposition      | - FD 02 220004207 1       |                                |
| 03:18 PM           | Financial Transaction        |                           |                                |
| 03:18 PM           | Fixed Asset Disposition      | - FD 02 220004206 1       |                                |

Click the 3-dot menu and select 'copy'

|        |                 |                                       | Edit | Close |
|--------|-----------------|---------------------------------------|------|-------|
|        | Primary Actions | Other Actions                         | Res  | earch |
| ummary | Discard         | Additional Transaction<br>Information | Fo   | rms   |
|        | Collaborate     | Future Transaction Triggering         |      |       |
|        | Comments        | Schedule                              |      |       |
|        | Сору            | Send Page                             |      |       |
|        | •               | Print                                 |      |       |
|        |                 | View PDF                              |      |       |
|        |                 | Download Transaction                  |      |       |

## Enter your department number, unit, and check 'auto numbering'

| Copy Transaction                                                                                                   |                        |                          | ×      |
|----------------------------------------------------------------------------------------------------|------------------------|--------------------------|--------|
| <ul> <li>Source Transaction</li> <li>Transaction Code<br/>FD</li> <li>Transaction ID</li> <li>220003911</li> </ul> | Transaction Dept<br>02 | Transaction Unit<br>5066 |        |
| Target Transaction Transaction Code FD * Transaction ID                                                            | * Transaction Dept     | Transaction Unit<br>5066 |        |
| Show More                                                                                                    | Auto Numbering         |                          |        |
|                                                                                                    |                        | Copy Transaction         | Cancel |

Click 'Copy Transaction' and continue with the transaction as normal